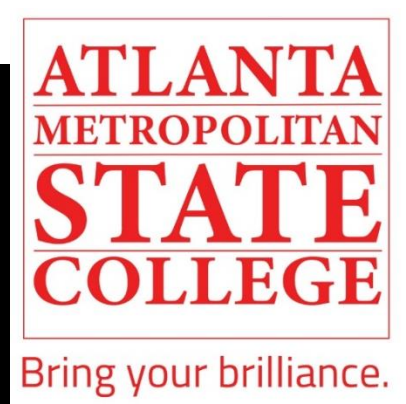

# **SELF-REGISTRATION and HOW TO VIEW/ADD CLASSES**

# **STUDENT GUIDE**

A Step-by-Step Visual Guide

**The Center for Academic Advising & Student Success (CAAS)**

#### **Step 1:** Visit www.atlm.edu

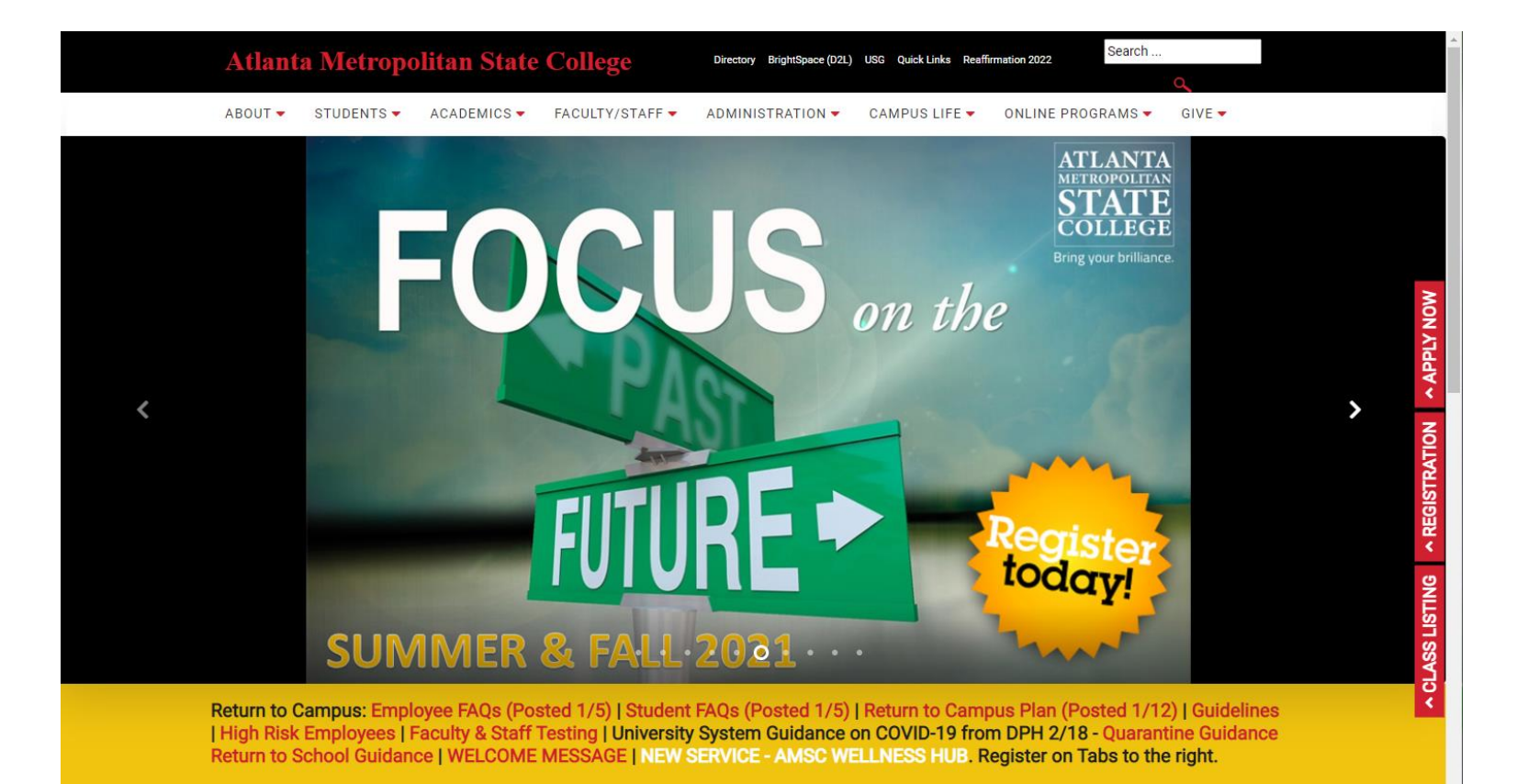

**ATLANTA METROPOLITAN COLLEGE** Bring your brilliance.

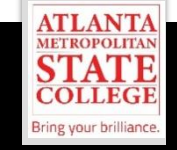

#### **Step 2: Select "Students" then "Student Portal"**

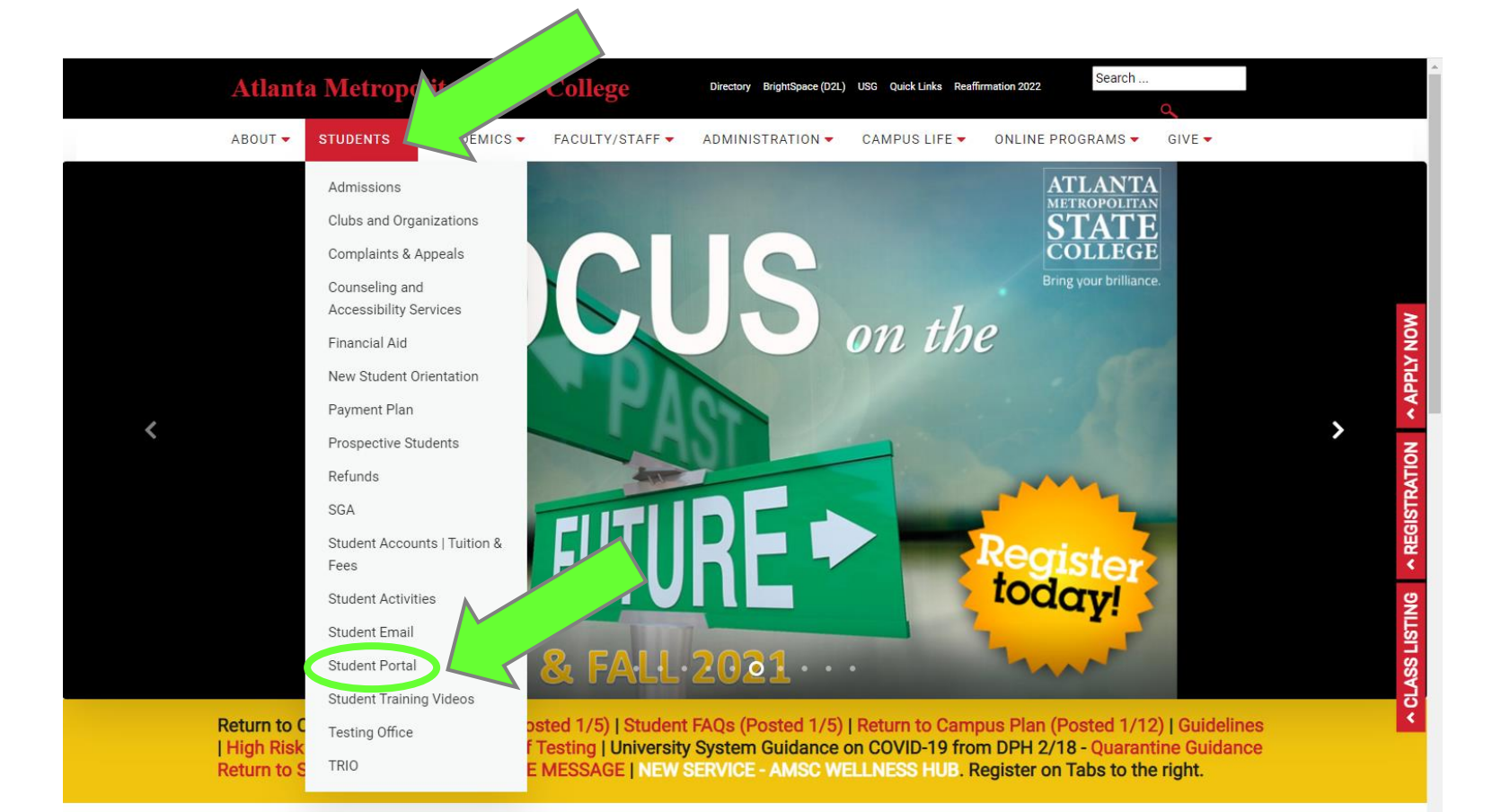

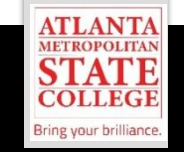

#### **Step 3:** Login into the Portal with your AMSC 9-Digit ID and your PIN

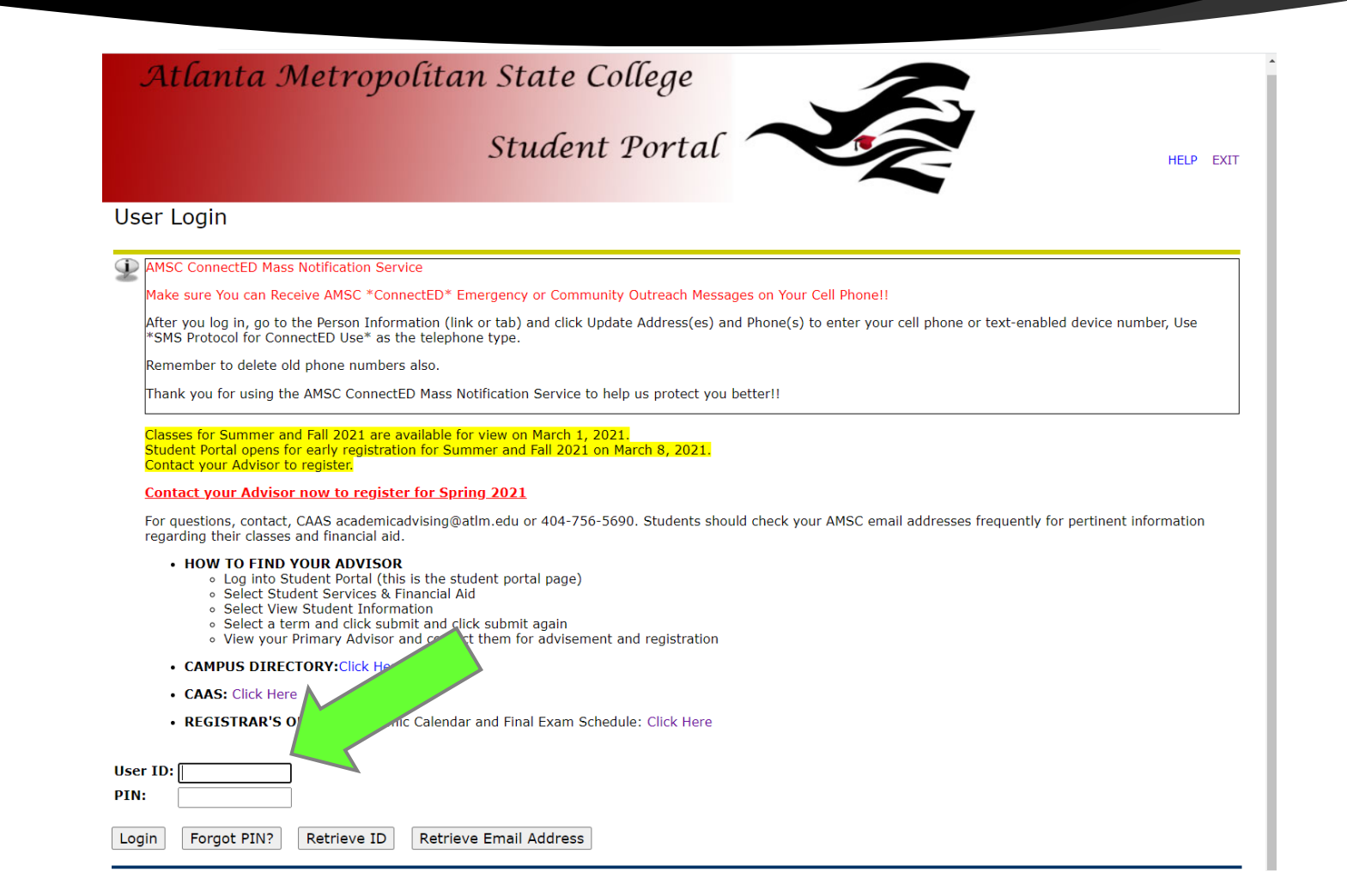

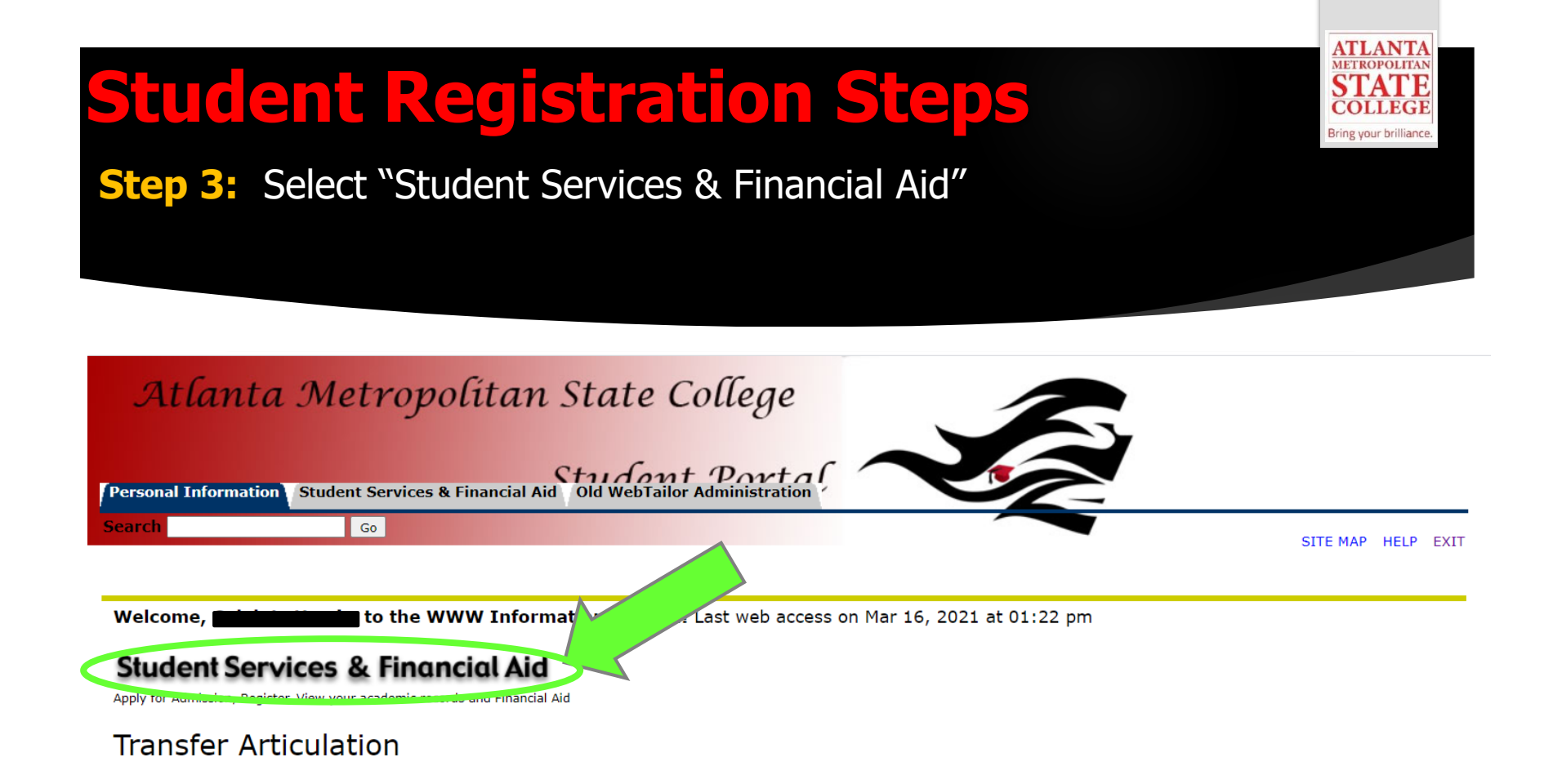

#### **AMSC Degree Works**

Return to Homepage

**RELEASE: 8.9.1** 

© 2021 Ellucian Company L.P. and its affiliates.

#### **Step 4: Select "Registration"**

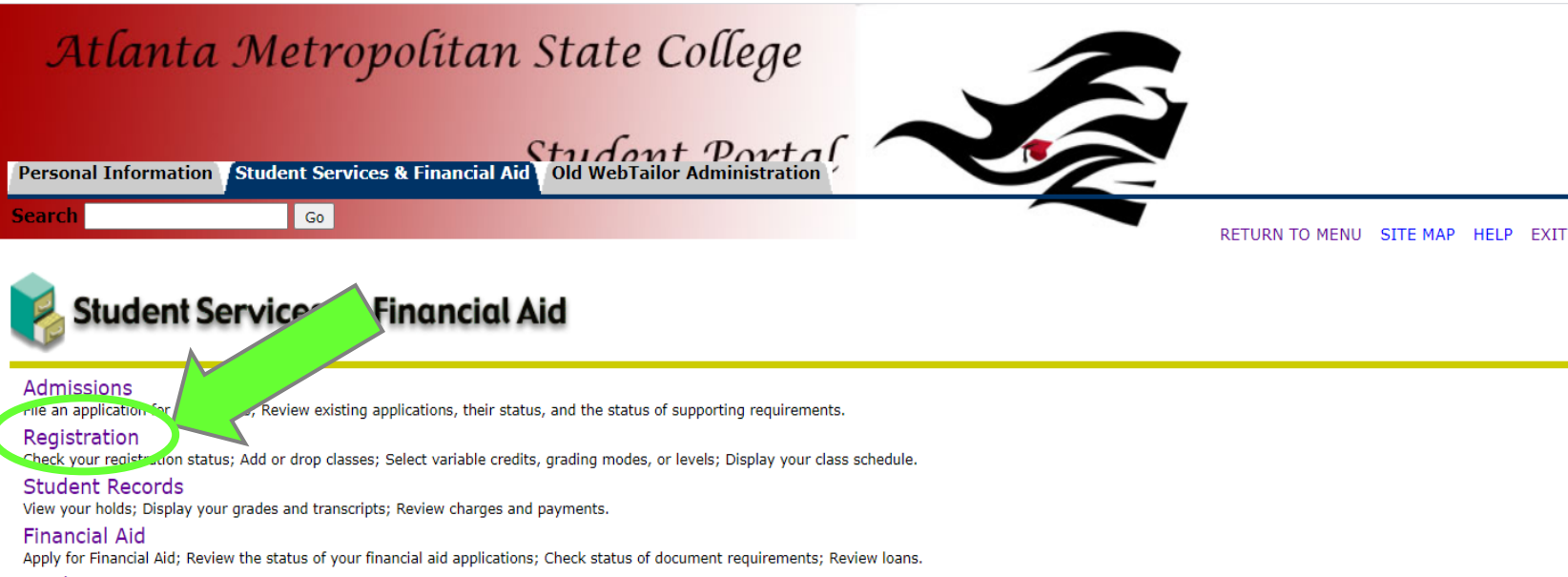

**ATLANTA METROPOLITAN** 

OLLEGE Bring your brilliance.

**Student Account Student Account View Student Information** 

**AMSC Degree Works** 

**RELEASE: 8.9.1** 

© 2021 Ellucian Company L.P. and its affiliates.

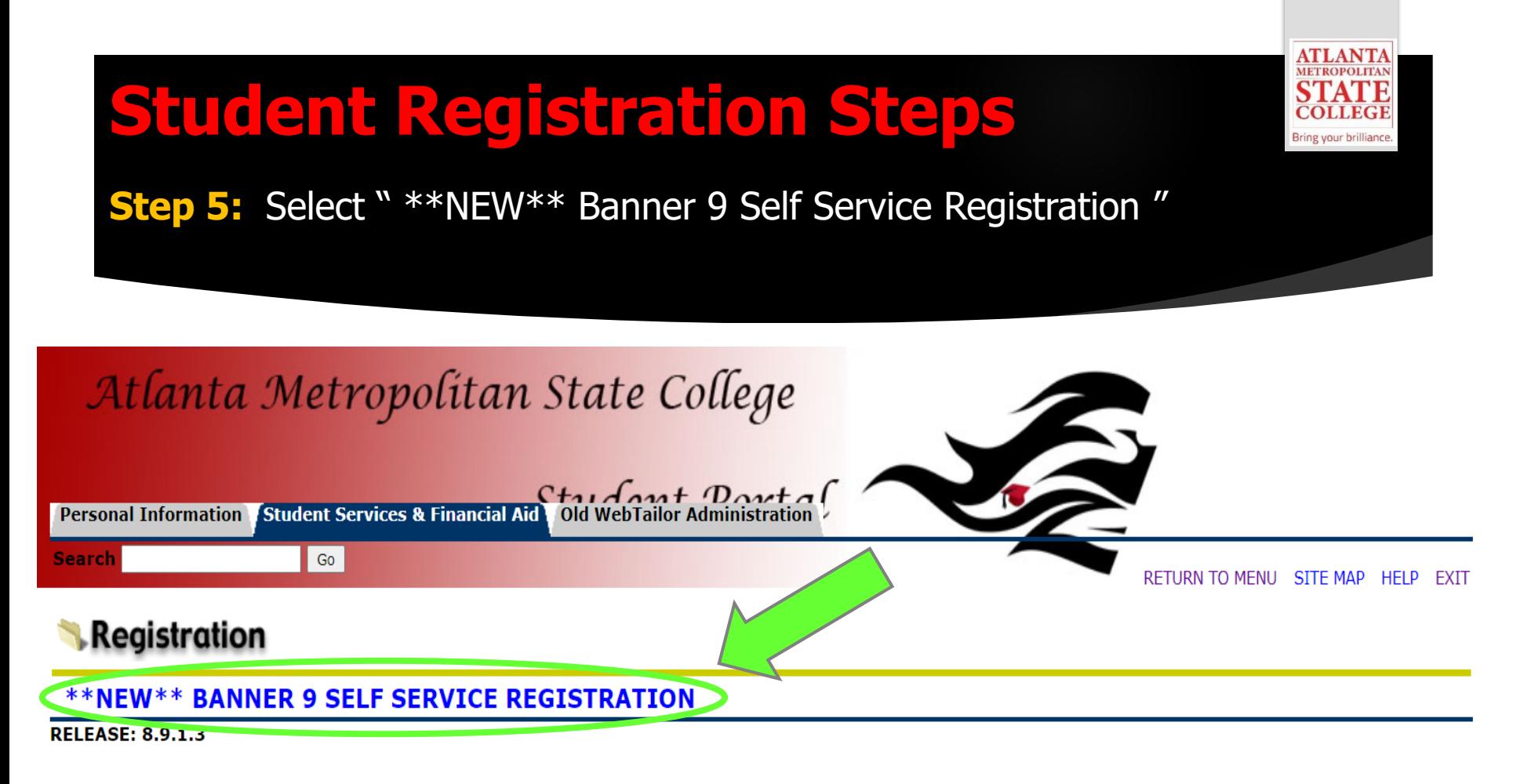

© 2021 Ellucian Company L.P. and its affiliates.

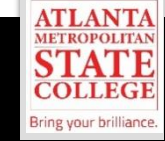

#### **Step 6:** Select "Register for Classes"

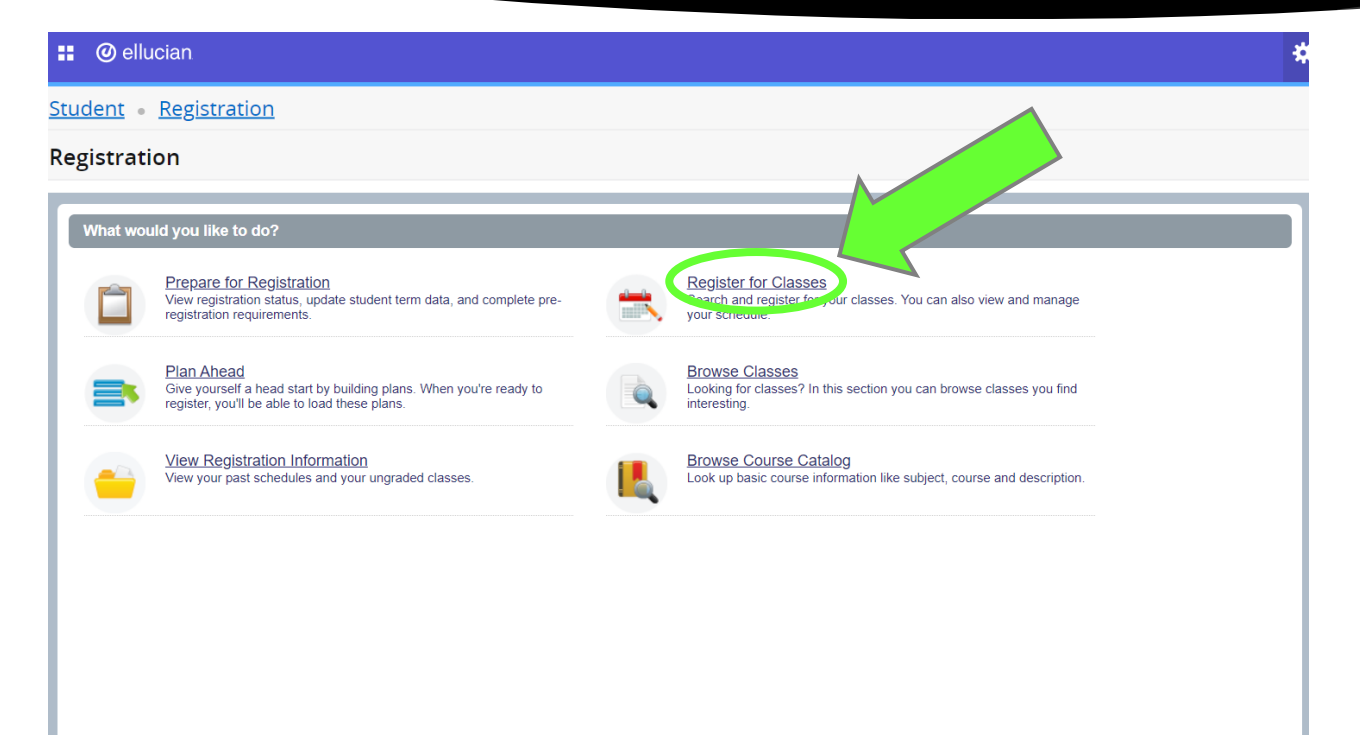

Search and register for your classes. You can also view and manage your schedule.

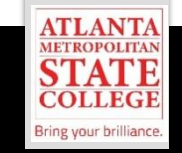

**Step 7:** Sign in to secured portal using your same credentials as your student email.

#### $\mathbf{S}$ , identity server

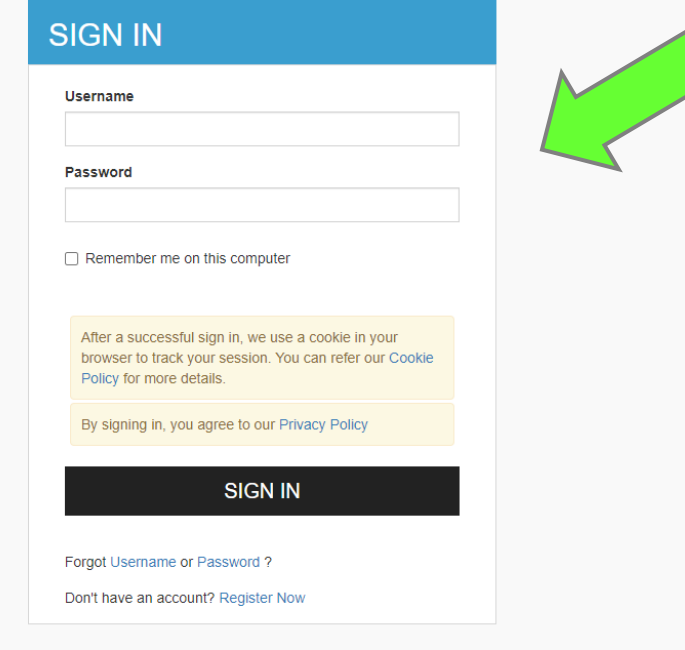

Sign in using your same credentials (username and password) as your student email.

You may be required to reset your email password.

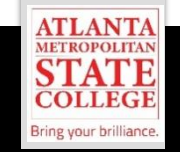

**Step 8:** Click the drop down to select "Term" for registration then select "Continue."

**@** ellucian m.

Student Registration Select a Term

#### Select a Term

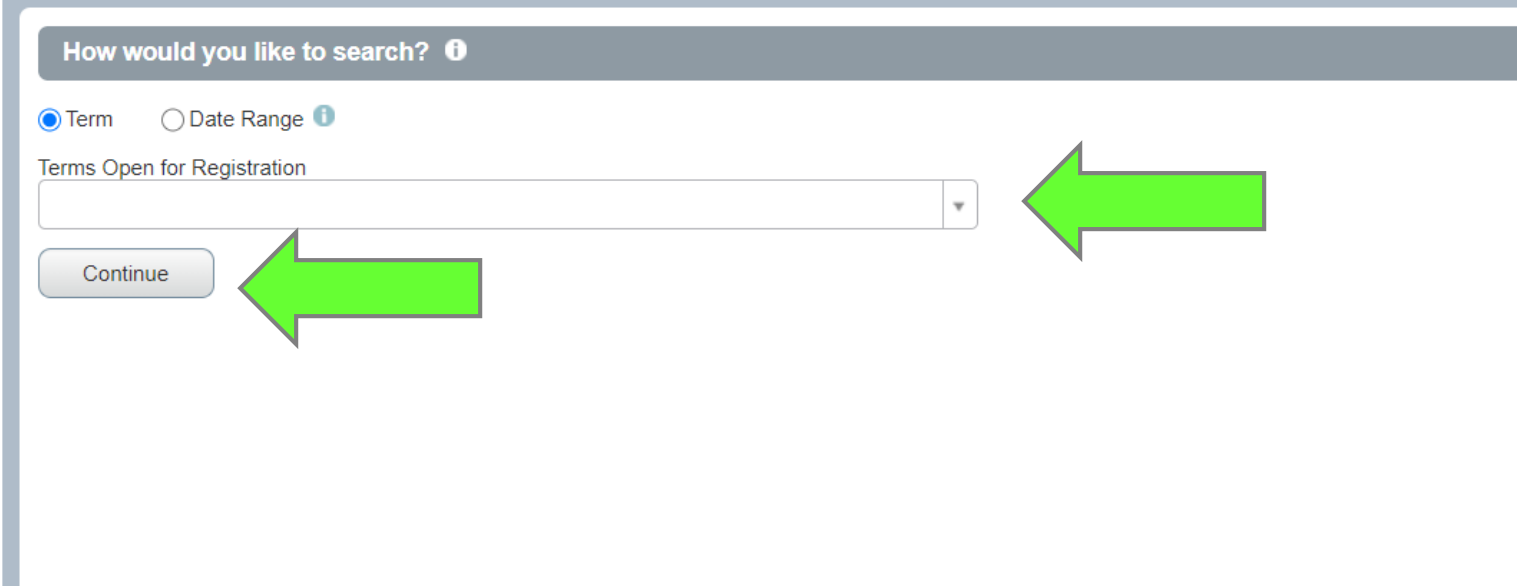

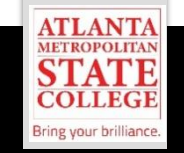

**Step 9 - Option A:** Select "Find Classes" and enter your search criteria as indicated to find your classes then select "Add to Summary" at the bottom.

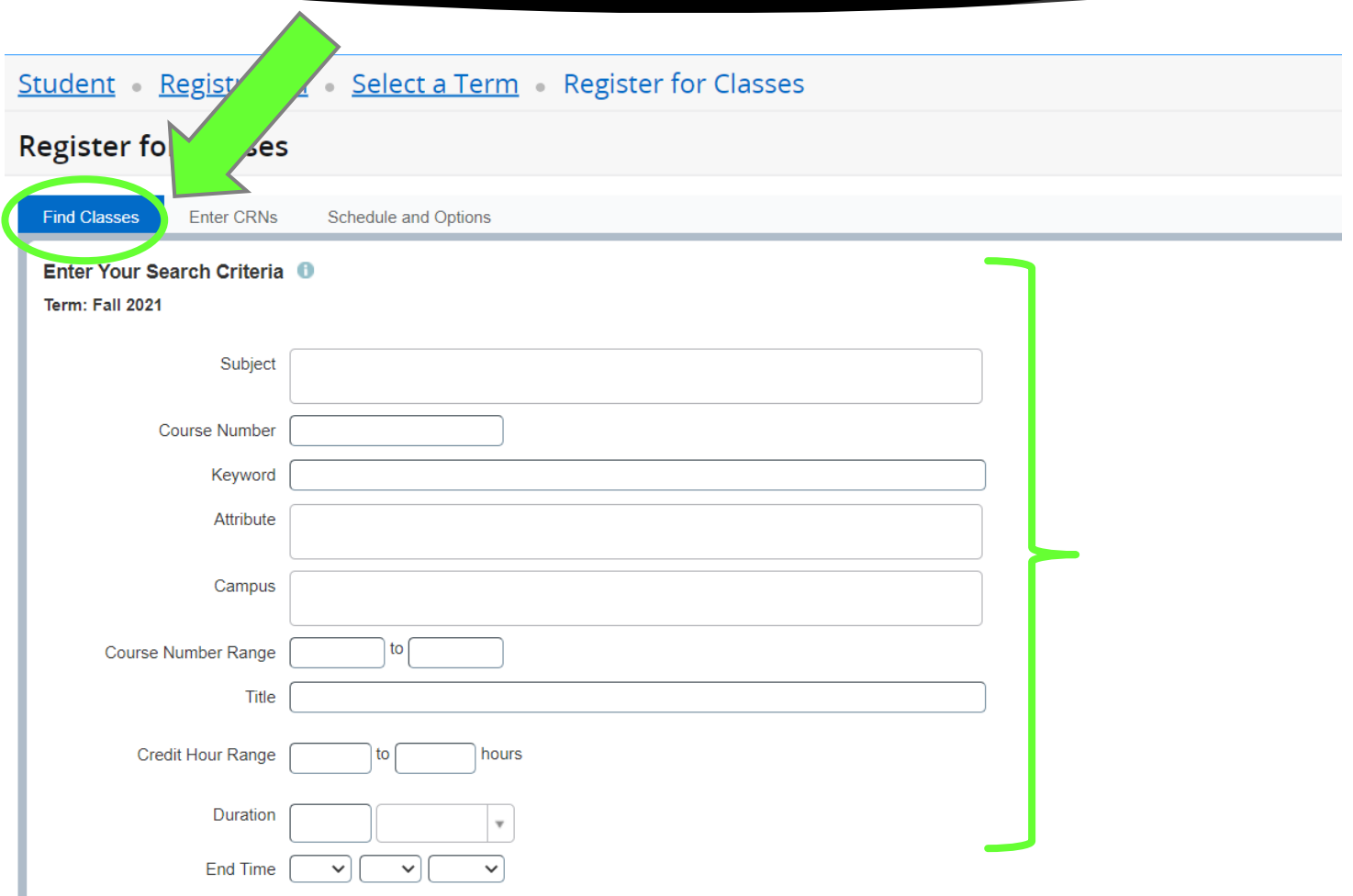

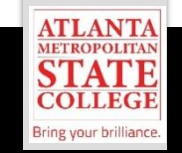

**Step 9 - Option B:** Select "Enter CRNs" to find your classes then select "Add to Summary".

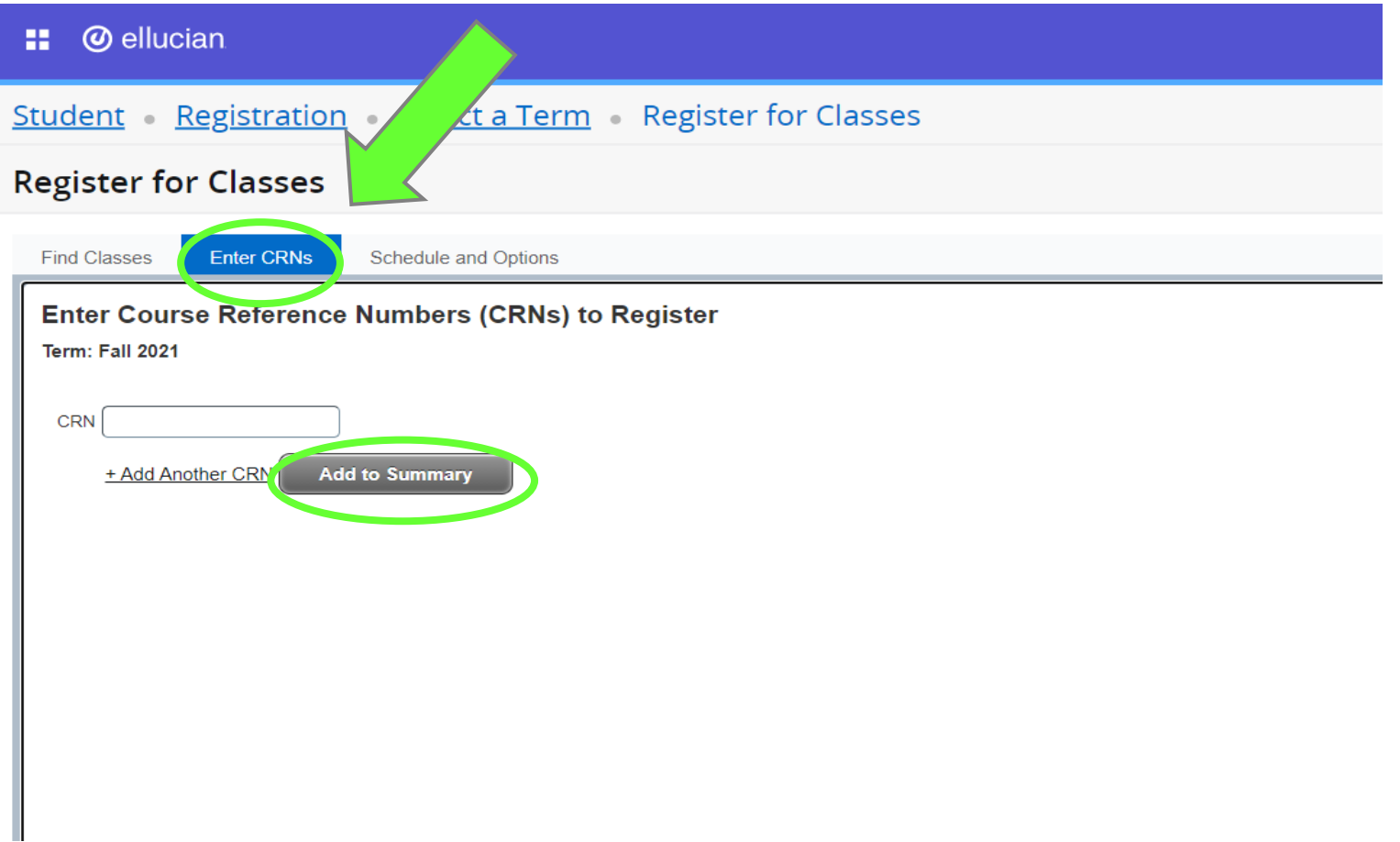

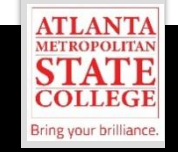

**Step 10 - Option A:** Select "Schedule and Options" to view student schedule.

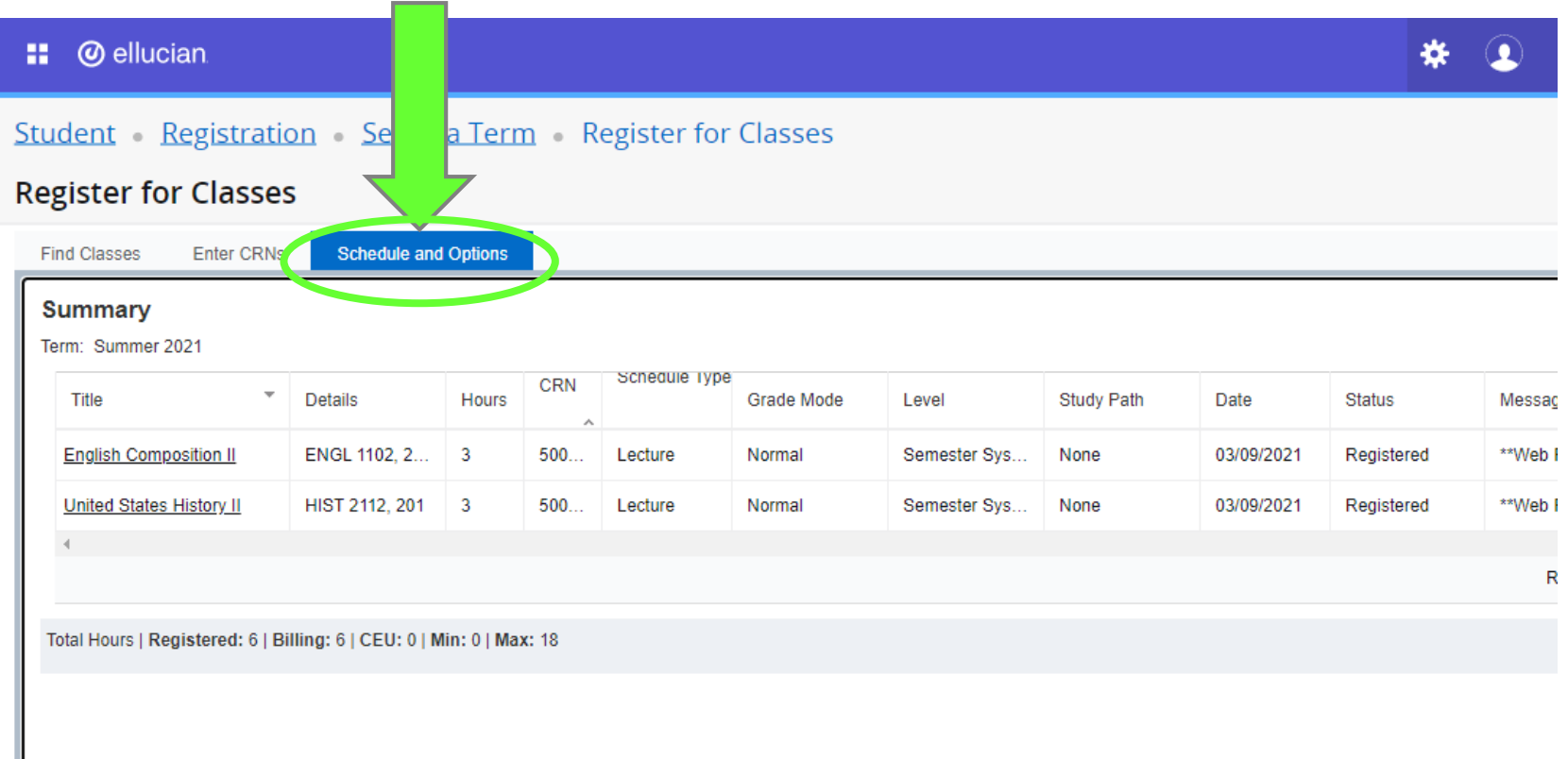

٠

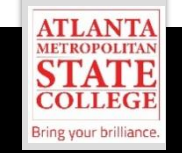

**Step 10 - Option B:** Select "Find Classes" the click "Schedule" to view student schedule in calendar view.

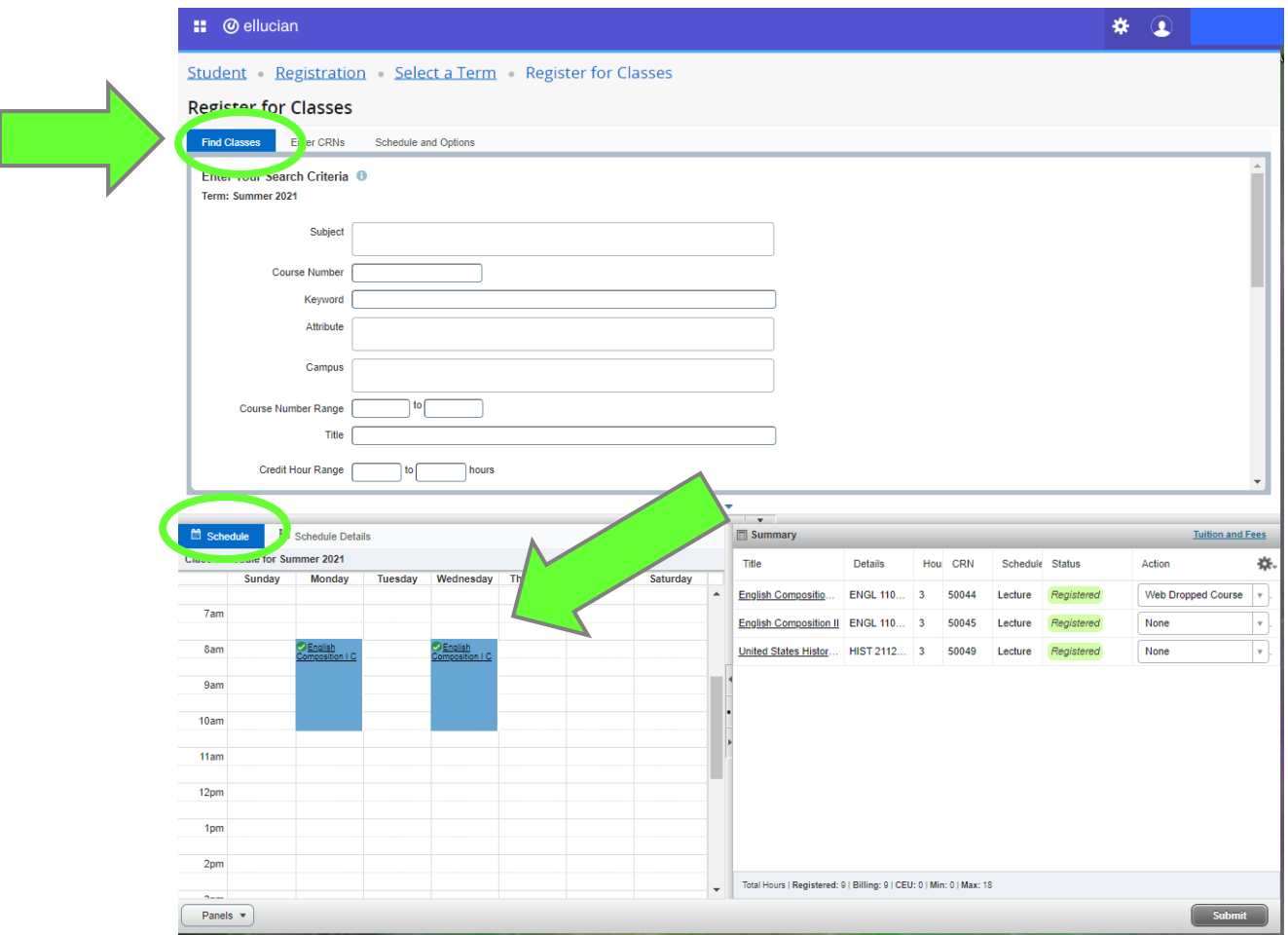

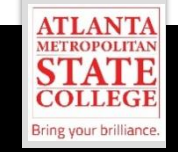

**Step 11:** Select "Find Classes" then view "Summary" to confirm classes. To drop a course, select course drop down, then click "Submit."

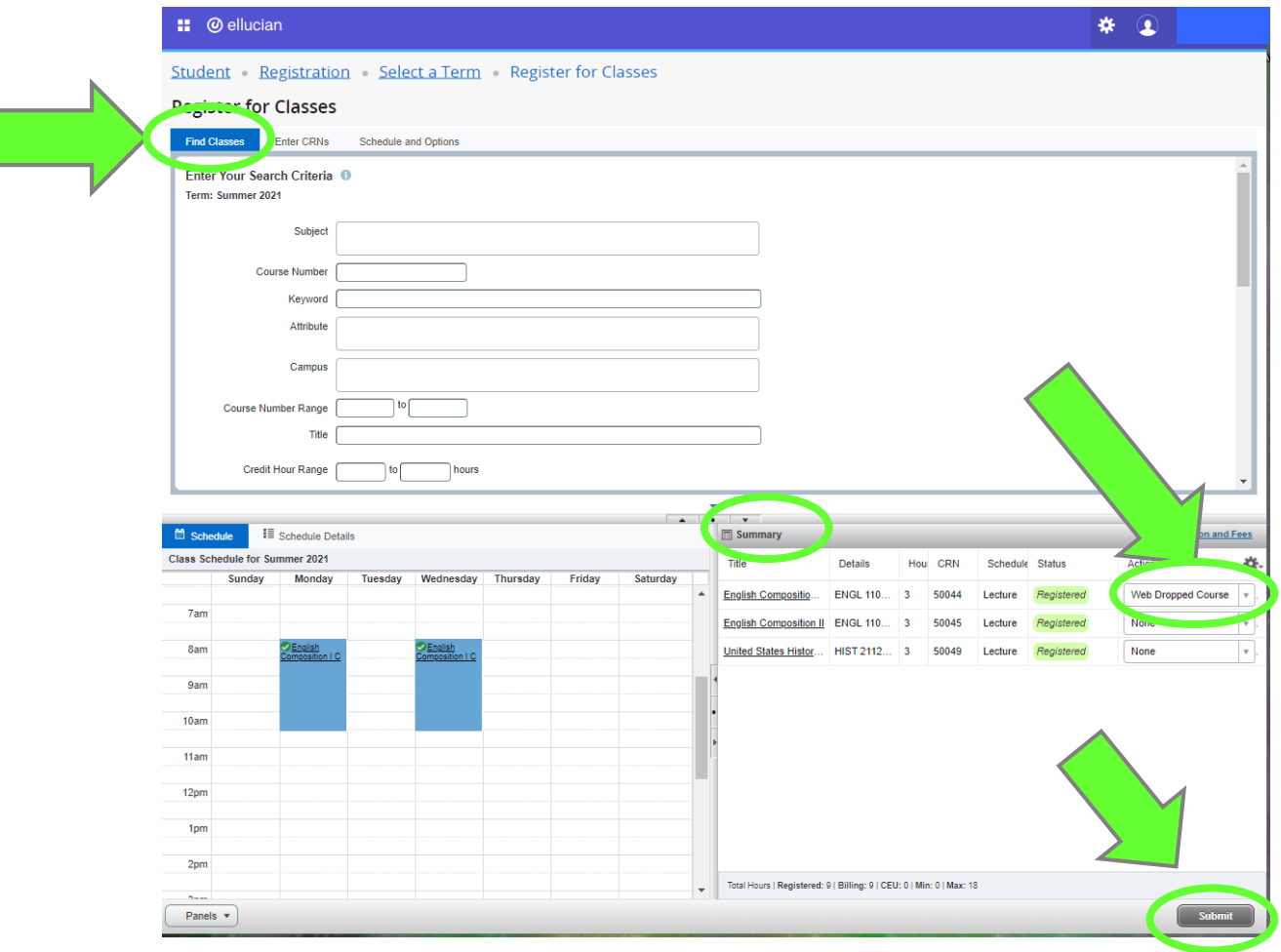

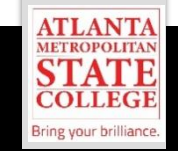

**Step 12:** Select "Find Classes" the click "Schedule Details" to view detailed student schedule.

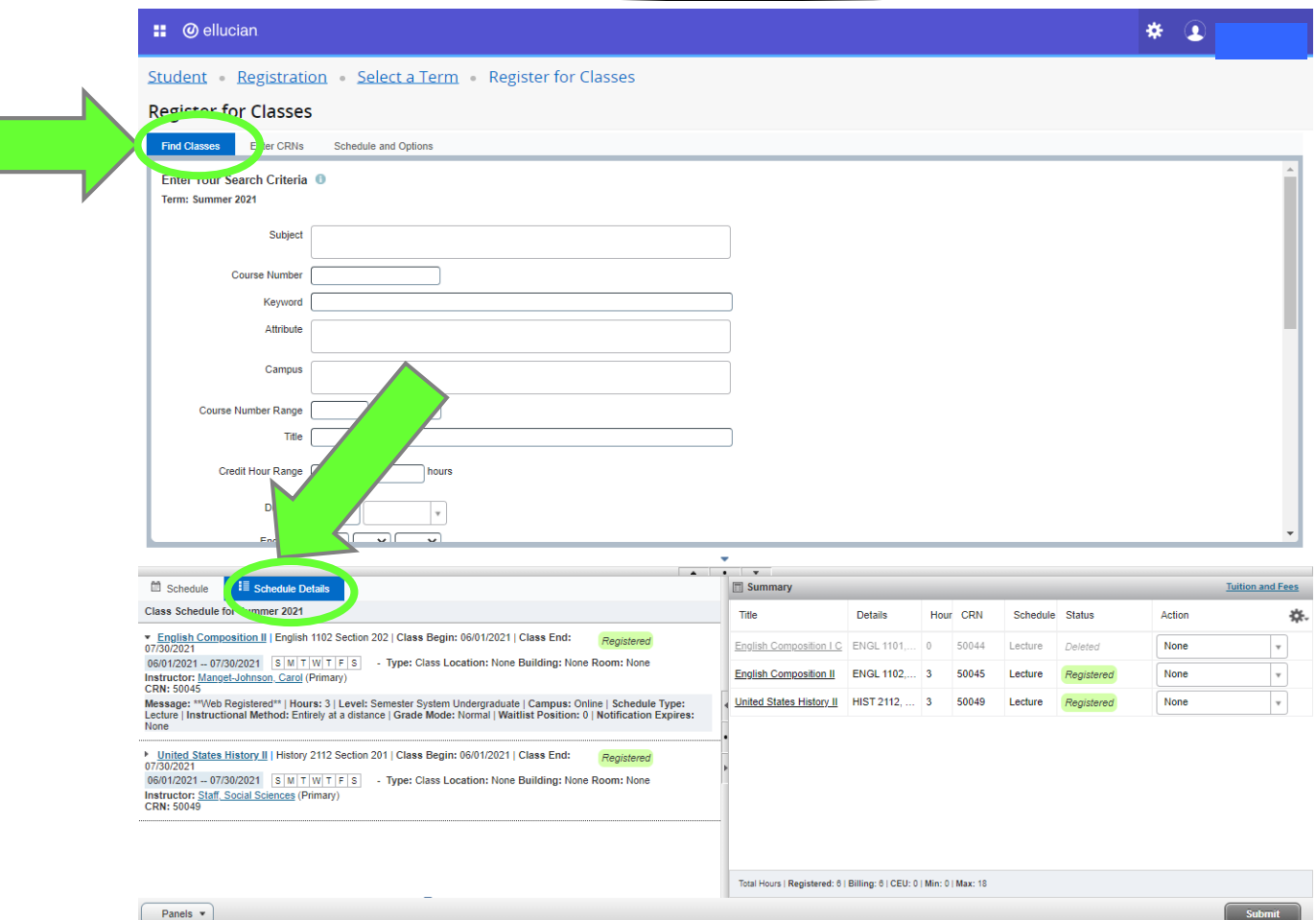

## **Student Registration Options**

**::** @ ellucian

Student Registration

#### Registration

#### What would you like to do? **Prepare for Registration Register for Classes**  $\overline{\phantom{a}}$ View registration status, update student term data, and complete pre-Search and register for your classes. You can also view and manage registration requirements. your schedule. **Plan Ahead Browse Classes** Give yourself a head start by building plans. When you're ready to Looking for classes? In this section you can browse classes you find register, you'll be able to load these plans. interesting. **View Registration Information Browse Course Catalog** View your past schedules and your ungraded classes. Look up basic course information like subject, course and description.

**ATLANTA METROPOLITAN STAT** 

**COLLEGE** Bring your brilliance.

Е

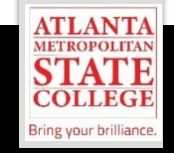

#### **Select "Prepare for Registration" the select "Term" then "Continue."**

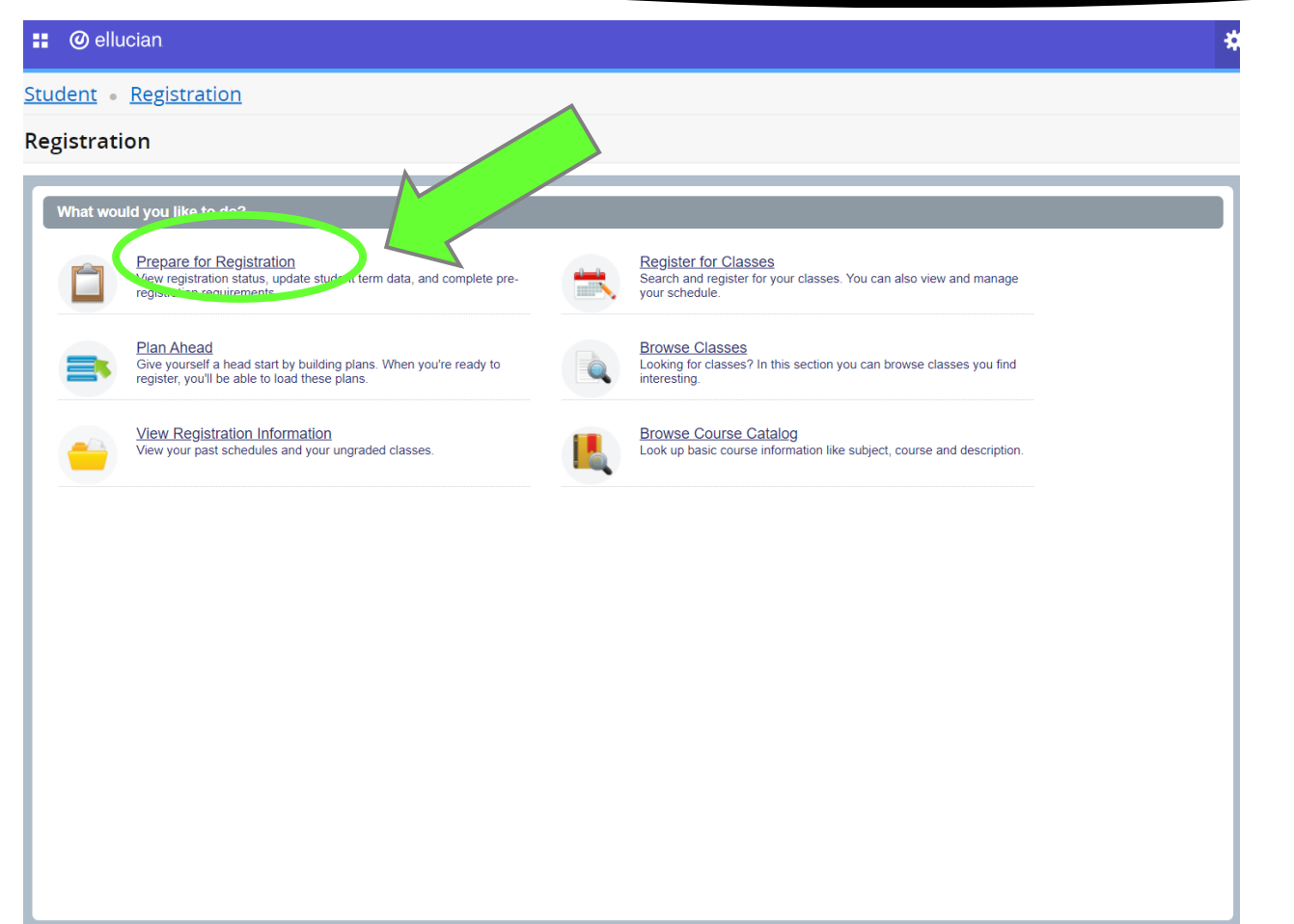

View registration status, holds, and complete pre-registration requirements.

#### **Prepare for Registration**

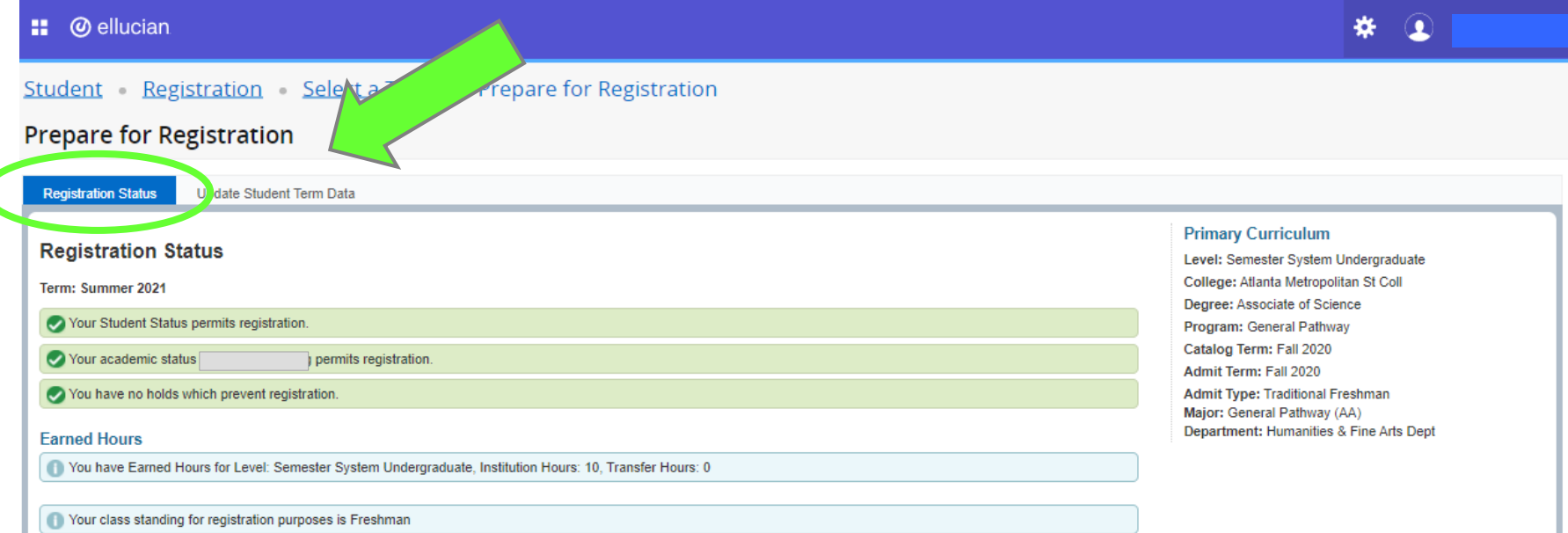

View registration status, academic standing, holds, and complete pre-registration requirements.

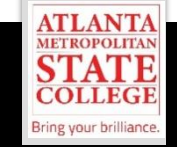

#### **Select "View Registration Information" then select "term"**

**@** ellucian m.

Student Registration

#### **Registration**

#### What would you like to do? **Prepare for Registration Register for Classes** Search and register for your classes. You can also view and manage View registration status, update student term data, and complete preregistration requirements. vour schedule **Plan Ahead Browse Classes** Give yourself a head start by building plans. When Looking for classes? In this section you can browse classes you find register, you'll be able to load these plans. interesting. **Browse Course Catalog View Registration Information** uraded classes Look up basic course information like subject, course and description ir nast schedules an

View past schedules, active registrations, and your ungraded classes.

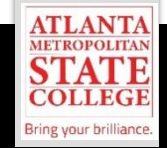

#### **Browse Classes**

Student Registration **Registration** What would you like to do?

> **Prepare for Registration** View registration status, update student term data, and complete preregistration requirements.

**Plan Ahead** Give yourself a head start by building plans. When you're ready to register, you'll be able to load these plans.

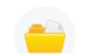

**@** ellucian

m.

**View Registration Information** View your past schedules and your ungraded classes. **Register for Classes** Search and register for your classes. You vour schedule **Browse Classes** Looking for classes? In this section you can browse classes you find

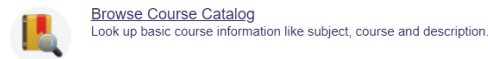

Looking for classes? In this section you can browse classes advised by your Advisor.

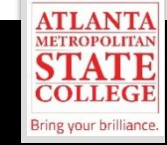

#### **Browse Course Catalog**

m. **@** ellucian

Student Registration

#### **Registration**

#### What would you like to do? **Prepare for Registration Register for Classes** View registration status, update student term data, and complete pre-Search and register for your classes. You can also view and manage registration requirements. vour schedule **Browse Classes Plan Ahead** Give yourself a head start by building plans. When you're ready to Looking for classes? In this section you car register, you'll be able to load these plans. interesting **View Registration Information Browse Course Catalog** View your past schedules and your ungraded classes. Look up basic course information "ke subject, course and description.

Look up basic course information like subject, course, and description.

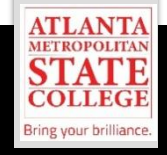

## **BENEFITS of Early Registration**

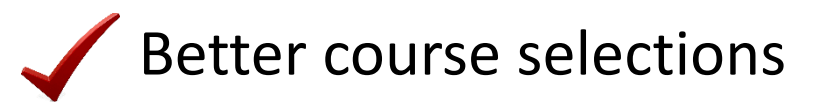

- Plan your schedule months in advance
- Avoid late registration fee
- Take advantage of the payment plan

Stay on track for graduation

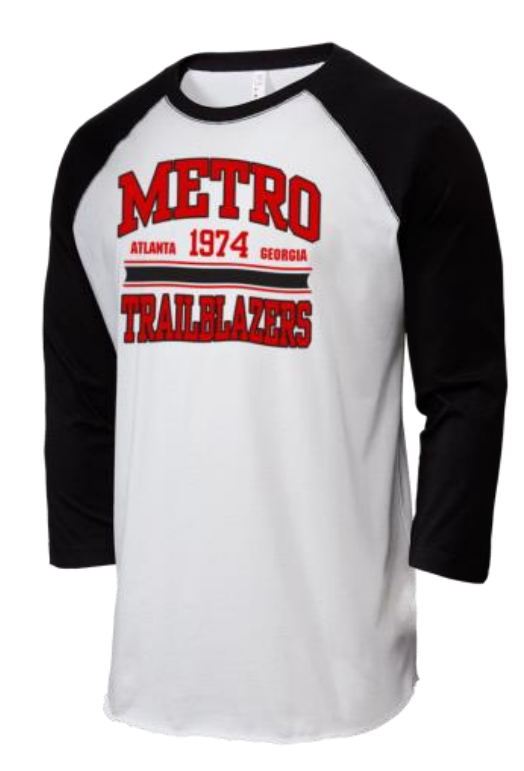

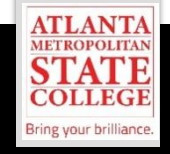

## **BENEFITS of Early Registration**

Discuss your academic and career goals.

Understand how to access academic support services.

Review your academic status and performand

Confirm your graduation completion date.

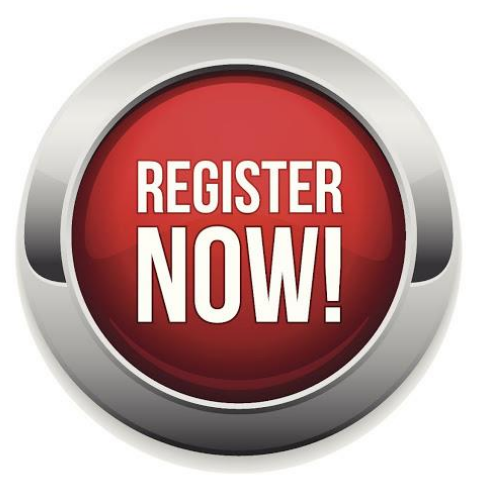

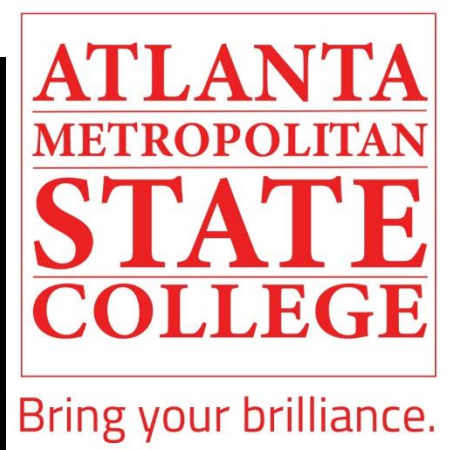

# **QUESTIONS?**

**The Center for Academic Advising & Student Success (CAAS) 404-756-5690 academicadvising@atlm.edu**